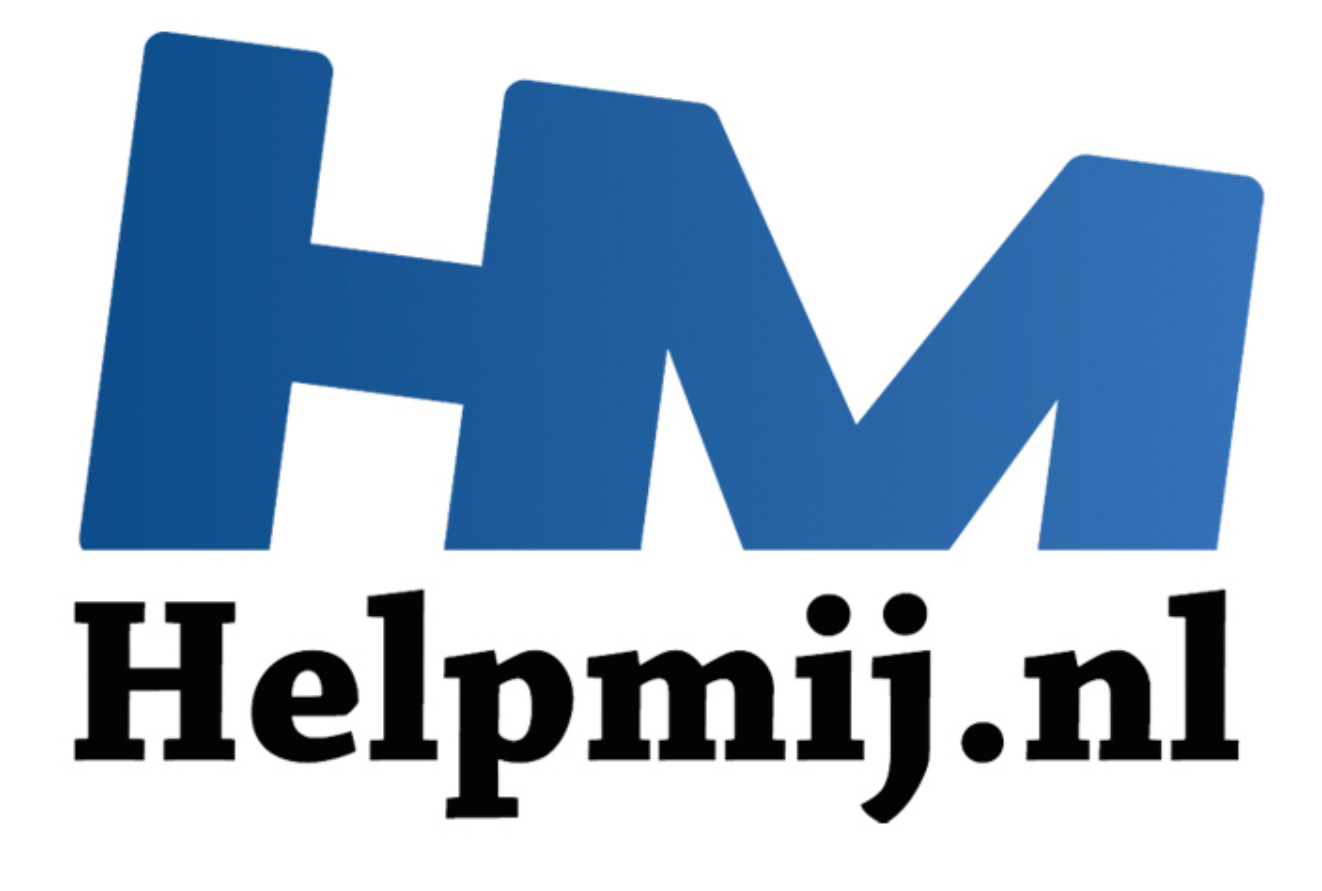

# OS X werken met Numbers

Handleiding van Helpmij.nl Auteur: CorVerm December 2014

" Dé grootste en gratis computerhelpdesk van Nederland

## **OS X werken met Numbers**

Mac OS X heeft standaard op het gebied van apps veel te bieden, behalve daar waar het tekstverwerken betreft. Er is, met uitzondering van de Teksteditor-app, niks te beleven op het gebied van tekstverwerken en voor het maken van een spreadsheet is zelfs helemaal niets voorhanden. Tekstseditor is een eenvoudige app waarin je tekst kan typen die van wat opmaak te voorzien is en dat is het dan. Spreadsheets maken is er onder OS X helemaal niet bij, daar is geen enkele voorziening voor. We hebben al eerder gezegd dat Libre Office ook voor OS X beschikbaar is. Je hebt dan de beschikking over een uitgebreid programma waarmee je echt kan tekstverwerken, spreadsheets kan maken, een presentatie in elkaar kan draaien en meer. Maar, ook Apple heeft apps in huis om aan tekstverwerken te doen en spreadsheets te maken. Pages voor tekstverwerken, Numbers voor spreadsheets. Zowel Pages als Numbers zijn helaas niet gratis, je zult ze moeten kopen via de App-store. Goed, om de prijs hoef je het niet te laten, met zo'n negen euro per app heb je die in je bezit. Aan de andere kant kun je er geen buil aan vallen gezien de prijs van die apps. Er is echter een uitzondering. Als je op of na 25 september 2014 een nieuwe Mac hebt gekocht waarop Pages, Numbers en Keynote niet beschikbaar zijn, kun je deze programma's gratis [installeren](https://ssl.apple.com/nl/creativity-apps/mac/up-to-date/) door de volgende stappen uit te voeren.

In dit artikel neem ik Numbers op de korrel, en ga eens kijken of we inderdaad iets aan dat programma hebben. Of we echt waar krijgen voor die negen euro.

Open **Finder** en ga naar **programma's** om **Numbers** middels een dubbelklik te openen. Wanneer je het programma opstart opent er een nieuw Findervenster waaruit je een bestaand bestand of, linksonder in het venster, voor een **Nieuw document** kunt kiezen. Kies je voor een nieuw document dan kun je de keus maken uit diverse sjablonen. Voor deze uitleg over Numbers heb ik gekozen voor de sjabloon Maandbudget.

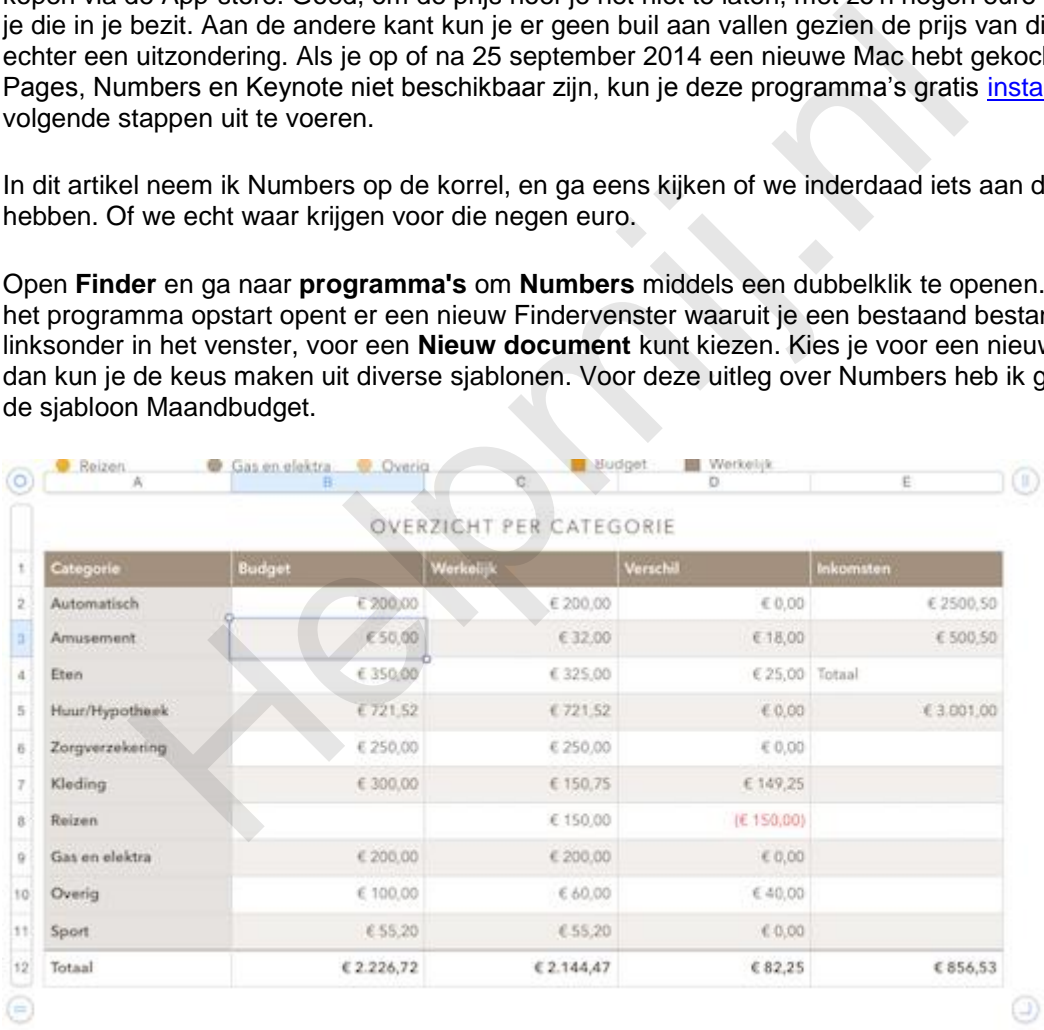

Helemaal compleet is de sjabloon echter niet. De kolom **Inkomsten** ontbreekt in het sjabloon. En aangezien je op z'n minst zou willen weten hoe je inkomsten zich verhouden tot je uitgaven is die kolom toegevoegd.

De rijen in de kolom Categorie zijn natuurlijk ook niet compleet, want ik vrees dat een huishouden wel wat meer uitgaven heeft dan in de kolom vermeld staan. Daar gaan we eerst maar eens verandering in brengen. Klik linksonder op het rondje met twee streepjes om een rij in te voegen. De nieuwe rij wordt boven de rij met totaalbedragen ingevoegd en daar voer je een categorie in, zeg maar sport. Je vult een bedrag in dat meteen bijgeteld wordt in de rij Totaal. Op die manier kun je rijen invoegen zoveel je wilt.

Nu voegen we de kolom Inkomsten toe. Klik rechtsboven op het rondje met de staande streepjes om een nieuwe kolom in te voegen en geef die de naam Inkomsten.

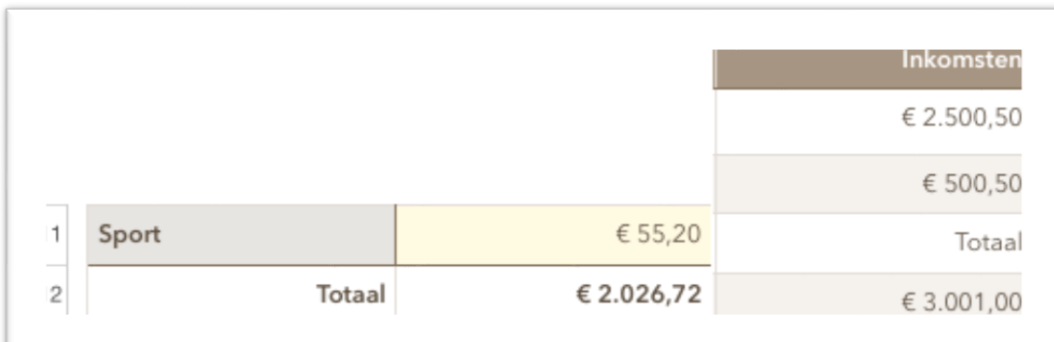

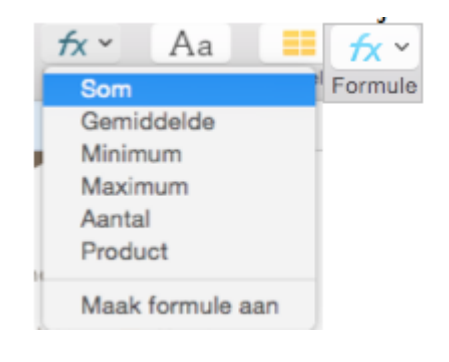

Vul de inkomsten in en tel die bij elkaar op. Hoe je dat doet? Klik op de *fx***-knop** en Numbers komt met een aantal voorstellen, waaruit we de functie Som kiezen. Klik op die functie en het voorstel van Numbers is om alle cellen in het bereik op te tellen. Maar dat willen we niet. Ook de cel Totaal wordt meegenomen in de som en dat geeft een foutmelding. Vandaar dat je, met ingedrukte linkermuisknop, de cellen met Formule<br>
Formule<br>
Formule<br>
Formule<br>
Formule<br>
Formule<br>
Formule<br>
Formule<br>
Exact context can be jet dat doet? Klik op<br>
the interesting on Numbers komt met ee<br>
and a voorstellen, waaruit we de<br>
functie Som kiezen. Klik op die

de getallen moet selecteren. Als je de muisknop loslaat staat de som, nadat je die hebt bevestigd met een druk op de *Enter*-toets, in de bewuste cel.

Overigens zijn de ronde knoppen voor meer doeleinden geschikt dan voor het invoegen van kolommen en rijen. Klik er met rechts op en een heel rijtje aan mogelijkheden komt in het uitklapmenu tevoorschijn.

### **Numbers werkt met tabellen**

Open je een sjabloon of een leeg "werkblad"? Numbers opent altijd als tabel. Dat kan zo z'n voordeel hebben, maar niet altijd. Dat je kolomkoppen wil gebruiken is (in de meeste gevallen) logisch, maar rijbenamingen gebruiken is niet altijd logisch. Wil je de kolom met rijbenamingen verwijderen dan klik je met rechts op het kolomletter en kies je voor verwijderen. Om een rij te verwijderen rechtsklik je op het rijcijfer en verwijder de rij.

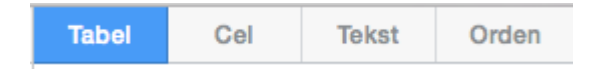

Is de tabel geselecteerd dan kun je uit verschillende opmaakopties kiezen, zowel voor de tabel- als voor de celeigenschappen. Onder de knop **Tekst** vind je alle opties om de tekst aan te passen, zowel voor een cel als voor een bereik (die je gemaakt hebt). Om een werkblad te ordenen klik je op de knop **Orden**. Denk dan aan het uitlijnen, positie en andere eigenschappen die instelbaar zijn.

#### **Meer opmaakopties**

Boven in het werkblad staan diverse knoppen die na aanklikken een aantal opties tonen in het rechtervenster van Numbers.

|  |  |  | - Numbers.numbers                                                                                                    |  |  |  |  |  |
|--|--|--|----------------------------------------------------------------------------------------------------|--|--|--|--|--|
|  |  |  | $K^*$ As $\blacksquare$ of $\blacktriangleright$ $\blacktriangle$ $\blacktriangleright$ $\uparrow$ $\blacksquare$ $\blacksquare$ $\blacksquare$ |  |  |  |  |  |
|  |  |  | Formule Lettertypen Tabel Kopieer stijl Plak stijl Opmaak Sorteer en filter Diagram Tekst Vorm Media Opmerking                                  |  |  |  |  |  |

Van het kiezen van een formule tot aan het invoegen van een opmerking toe.

#### **Formules in Numbers**

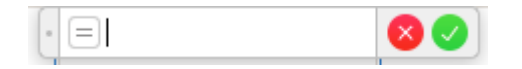

```
Een leeg formuleveld na het typen van 
het "="- teken
```
Op twee manieren kun je een formule invoegen, door het "="-teken te typen of een keus te maken uit het snelmenu (zie boven). Kies je voor het "="-teken dan zul je de formule zelf op moeten bouwen. Kies je voor het snelmenu dan zie je meteen het resultaat van de formule. De som vanuit het voorbeeld is

SOM(Budget), dus neemt de formule de kolomkop als uitgangspunt. Maar dan moet je wel de instelling voor dat doel goed hebben staan.

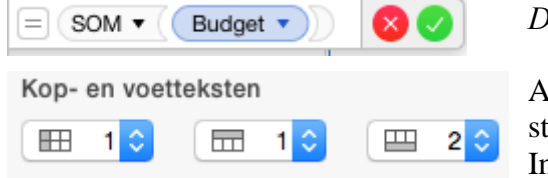

*De som "Budget" in beeld gebracht*

Afhankelijk waar de kop- en rijteksten staan stel je **Kop- en voetteksten** in. In het voorbeeld staan die teksten in kolom A en in rij 1.

De derde optie geef je een 2 mee, dat wil zeggen dat zowel de kop- als rijen in het te berekenen bereik moeten worden meegenomen. Klik ergens in de tabel zodat in het rechtervenster de instellingen zichtbaar zijn. Overigens is de cel waarin je de formule invoegt wel belangrijk. De formule moet ingevoerd worden onder de rijteksten. Doe je dat niet dan gaat het mis. voetteksten<br>  $\frac{1}{2}$   $\frac{1}{2}$   $\frac{1}{2}$   $\frac{1}{2}$   $\frac{1}{2}$  staan stel je **Kop- en voetteksten**<br>
In het voorbeeld staan die teksten<br>
kolom A en in rij 1.<br>
optie geef je een 2 mee, dat wil zeggen dat zowel de kop- als r

#### Klik op de *fx*-knop en kies voor **Maak formule aan**.

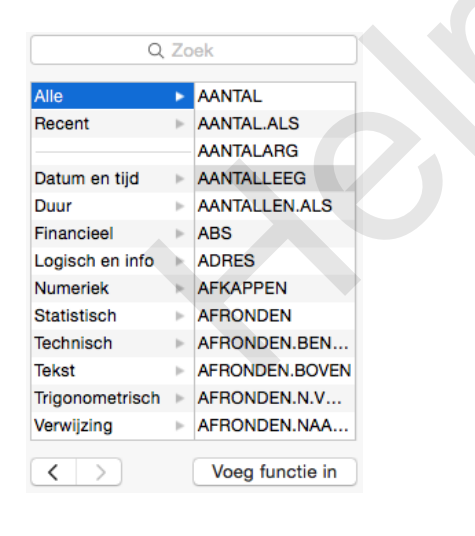

In het rechtervenster komen alle functies aan bod die er in Numbers voorhanden zijn. Dat zijn er nogal wat en het beste is een van de categorieën aan te klikken om snel(ler) de juiste functie te vinden.

uitdrukkingen of datums bevat.

AANTAL(waarde; waarde...)

- waarde: Een willekeurige waarde of een verzameling met willekeurige waarden.
- waarde...: Optioneel kunnen een of meer extra waarden of verzamelingen worden toegevoegd.

Onder het overzicht met functies wordt de functie uitgelegd, compleet met voorbeeld.

Het kan even duren voordat je Numbers onder de knie hebt. Als je er lang genoeg mee "speelt" dan is het best een aardig programma. Een programma dat in geen enkel opzicht te vergelijken is met Excel of Calc. Numbers is een app die zijn eigen weg gaat en dat is een prima zaak.

De eindconclusie is dat negen euro niets teveel betaald is voor deze app.